# **F&I Product Rating and Booking**

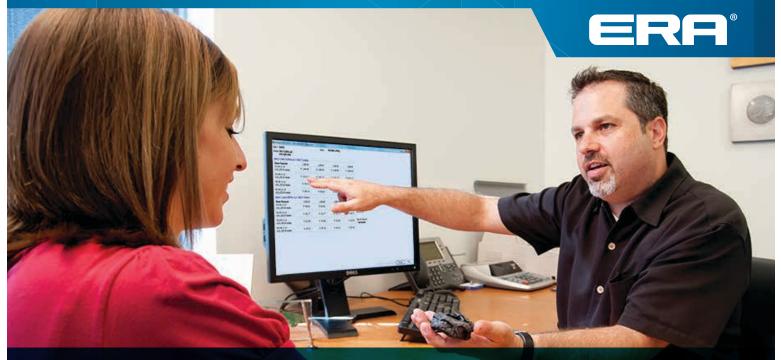

# **User Guide**

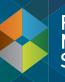

Retail Management System

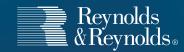

# **Setup and Registration**

| Setup and Registration                                                                 | . 1 |
|----------------------------------------------------------------------------------------|-----|
| Step 1: Register your dealership                                                       | . 2 |
| Step 2: Register providers and products 3                                              | -4  |
| Step 3: Set Product Integration Controls for pricing and profit information by product | -6  |

## **Rating and Booking**

| Product Rating                                     | . 7         |
|----------------------------------------------------|-------------|
| Rating from a deal record in ERA-IGNITE or Desking | <u>′</u> –9 |
| Rating from F&I Menus Presentation                 | . 9         |
| F&I Menu Designer - Setups                         | . 9         |
| Rating from docuPAD – Customize Deal Menu          | 11          |
| Rating from docuPAD – Menu of Options              | 13          |
| Product Booking and Printing                       | 15          |
| Voiding a Contract and Reprinting Forms            | 16          |
| Build a Remittance Report                          | 17          |

Reynolds and Reynolds' F&I Product Rating and Booking is available for ERA-IGNITE, F&I Menus, and the docuPAD<sup>®</sup> System The product rating feature gives you the ability to access your providers' pricing for service contracts, aftermarket products, and GAP products in real time. The product booking feature gives you the ability to transmit contract details to providers and receive completed F&I forms in return.

This guide will cover how to register your dealership and your aftermarket providers. It will take you through the specifications for the rating and booking features so you can customize them to fit your process. This will also show you how to rate and book your F&I products in a few simple steps.

# You will need to have access to Finance and Insurance Specs to perform registration activities. This guide will outline how to set up security access for this.

| <sup>∩</sup> (SEC - PPD26)           − □ ×             Functions         Elle         Subscreens         Iools         Display         Reports         Print         System         Tools         Go         Tools         Display         Reports         Print         System         Tools         Go         Tools         Display         Reports         Print         System         Tools         Go         Tools         Display         Reports         Print         System         Tools         Go         Tools         Display         Reports         Print         System         Tools         Go         Tools         Display         Reports         Print         System         Tools         Go         Tools         Display         Reports         Print         System         Tools         Go         Tools         Display         Reports         Print         System         Tools         Go         Tools         Subscreens         Tools         Display         Reports         Print         System         Tools         Go         Tools         Subscreens         Subscreens         Tools         Display         Reports         Print         System         Tools         Go         Tools         Subscreens         Subscreens         Tools         Subscreens         Subscreens | Finance and Insurance (Specs) →<br>VSC Rating and Product – Screen<br>Access                                                                                                    |
|----------------------------------------------------------------------------------------------------|----------------------------------------------------------------------------------------------------|
| Security Access         Applications            • Finance and Insurance (Specs)             • Additional routines - screen Access             • Additional controls - Screen Access             • Check Specifications - Screen Access             • Check Specifications - Screen Access             • Check Specifications - Screen Access             • Check Specifications - Screen Access             • Insurance Date History - Screen Access             • Insurance Date History - Screen Access             • Insurance Maintenance Access             • Insurance Maintenance Access             • Insurance Maintenance Access             • Insurance Date History - Screen Access             • Insurance Date History - Screen Access             • Insurance Intervence Access             • Insurance Date History - Screen Access             • Insurance Intervence Access             • Insurance Intervence Access             • Intervence Access             • Intervence Access             • Intervence Access             • Intervence Access             • Pricing Controls                                                                                                    | <ul> <li>☑ Dealer and Product Registration</li> <li>☑ Pricing Controls</li> <li>☑ Additional Controls</li> <li><b>To rate and book products you will need the following access:</b></li> <li>F&amp;I/Desking → Actions</li> <li>PRB: Book/Void Contracts</li> <li>PRB: Get Pricing</li> <li>F&amp;I/Desking → Screen Access</li> <li>☑ VSC Rating and Product Display</li> <li>F&amp;I/Desking → Aftersales – Fields</li> <li>☑ VSC Original Rating Cost (optional)</li> </ul> |
| User ID PPD26 Full Name Denny Hirt Store 27 / Branch 01                                                                                                    |                                                                                                    |
| F1         Help         F2         F3         F4         F5         F6           F7         F8         F9         F10         F11         F12         Update           > Esc=Return         PgUp/Dn=Next Screen         Ctrl=More                                                                                                    |                                                                                                    |

\_

# Step 1: Register your dealership

ons <u>File Subscreens</u> <u>Tools</u> <u>Display</u> <u>Print</u> System Tools <u>Go</u> To

(FIN Specs) - Sales and F&I

Miscellaneous <u>F</u>&I Specifications

ODS Utilities

| 😂 (Desking - 27/01) - 9 | Sales and F&I        |                  |                   |                 |              |                       |                            |          | -    |        | × |
|-------------------------|----------------------|------------------|-------------------|-----------------|--------------|-----------------------|----------------------------|----------|------|--------|---|
| FIN Functions Ele S     | ubscreens <b>ool</b> | ls <u>D</u> ispl | ay <u>R</u> eport | s <u>P</u> rint | System Tools | <u>G</u> o To         |                            |          |      |        |   |
| 📄 <u>৯ - 🛅 -</u> 🍳      |                      | ŝ                | Send Inte         | -               |              | см 🔹 🚭 📠 🔳            | 😂 🎩 🔬 🖿 🗹 🚳                | 🚸 🎛      | ₽    |        |   |
|                         |                      |                  | Click to Ci       | all             |              | tart Deal             |                            |          |      |        |   |
| 1                       |                      |                  | Calculator        |                 |              | cure bear             |                            |          |      |        |   |
| New Dear                |                      | _                | Preferenc         | es              | •            |                       |                            |          |      |        |   |
| Deal Type               | Retail 💌             |                  | Specs             |                 | N            | Customer              | Vehicle                    | Туре     | Temp | Status | s |
| Financial Inst.         | CASH                 |                  | Work Sch          | edule           | 13           | FRAHAN, HANG          | CHEVROLET TRUCK SILVERAD   | Retail   |      | S      | _ |
| Customer #              | 9                    | 1                | ERA Job S         | cheduler        |              | SPRINGBORN, MICHAEL S | TOYOTA COROLLA 4DR SDN C   | Retail   |      | S      |   |
| Stock #                 |                      | -                | Proxy Set         |                 |              | SALLUCI, FRED         | MAZDA MAZDA3 5-DOOR 5DR    | Retail   |      | S      |   |
| Deal Category           | Retail               | =                |                   |                 |              | SREEN, MATHEW         | TOYOTA TACOMA TRD OFF R    | Retail   |      | S      |   |
|                         | rectan               |                  | Printer Qu        | ieue Maint      | tenance      | MERCEDES, KENNETH     | MERCEDES-BENZ C-CLASS C 3  | Retail   |      | S      |   |
| Off-site Delivery       |                      | _ 💿              | ERA Mailb         | ox              |              | SREEN, MATHEW         | TOYOTA TACOMA TRD OFF R    | Retail   |      | S      |   |
|                         |                      | Ne               | ERA Emai          | Comnose         | ər           | COOPER, SHELDON       | CADILLAC CT6 SEDAN 4DR SDN | Retail   |      | S      |   |
| Search Deal             |                      | _                | SMS Text          |                 |              | MILLER, BLAIR         | TOYOTA COROLLA LE ECO CV   |          |      | S      |   |
|                         |                      |                  | -                 |                 | g            | SEORGE, TIM           | FORD FOCUS 5DR HB TITANIUM |          |      | S      |   |
| Deal #                  |                      |                  | SMS Text          | History         |              | THIEMAN, BROOKE       | HONDA PILOT EX L 4 DOOR    | Retail   |      | S      |   |
| Stock #                 |                      | 8                | Language          | Override        |              | RIMKE, JOHN           | MERCEDES-BENZ GLA45 GL550  | . Retail |      | S      |   |
| Start Date              |                      |                  |                   |                 |              | SUIDRY, MAURICE       | CHEVROLET TRUCK TAHOE 4D   |          |      | S      |   |
| End Date                |                      |                  | Webgervie         |                 |              | WALLACE, RUSTY K      | TOYOTA TACOMA 4X4 DBL CB   |          |      | S      |   |
| Customer Last Name      |                      |                  |                   | 22406           |              | ROBB, JOHN A          | CHEVROLET TRUCK TAHOE 4D   |          |      | S      |   |
| Customer First Name     |                      |                  |                   | 22395           | JG0123       | JOHNSON, WYATT        | FORD TRUCK F-150 SERIES 4  |          |      | S      |   |
|                         |                      | î                |                   | 23001           | AC038817     | ABRAMS, NORM          | MITSUBISHI OUTLANDER SPO   |          |      | S      |   |
| Employee Number         | <u> </u>             | 1                |                   | 23000           | CLIFFTOY     | ABRAMS, NORM          | TOYOTA CAMRY 4DR           | Retail   |      | S      |   |
| Employee Name           |                      |                  |                   | 22375           | CLIFFHON     | ABRAMS, NORM          | HONDA RIDGELINE 4WD CREW   |          |      | S      |   |
| Employee Role           |                      |                  | 91                | 22371           |              | STIPP, BEN            | DODGE TRUCK GRAND CARAV    |          |      | S      |   |
| docuPAD Status          |                      | •                |                   | 22354           | EM617158     | LANHAM, KARA          | HONDA ACCORD SEDAN 4DR S   | . Retail |      | S      |   |
|                         | Search (F5)          | Clear (          | F6)               |                 |              |                       |                            |          |      |        |   |

' 📖 🔛 🚰 📄 📼 📑 🕂 💸

# × 2 From the FIN Specs screen click

- (FIN Specs) Sales and F&I \_  $\times$ Functions File Subscreens Tools Display Print System Tools Go To ◎ ♦ 🔚 < ▷ | ≣ 😫 📕 🗢 🗅 | 🛲 🎛 🗗 🖻 🖬 🖌 | 🗸 👳 🕢 👀 Dealer and Product Registration Dealer Registration Dealer Name Dealer ID# Registration Date REYNOLDS MOTOR CO. Register Processing... FINCVS01 - 1009 × Registration was successful. Registration in progress... Please Wait... P ок Dealer Select • -Registered Providers/Products Provider/Product Registration Date Product Type
- 3 Click Register next to the Dealer Name. When the system is Anished processing, a success notiĀcation will pop up.

Note: Your Dealer ID# will be assigned when you register; no manual entry required.

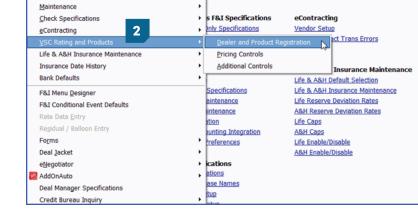

# 1

From the F&I/Desking main screen, click System Tools > Specs.

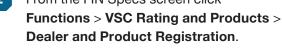

Provider ID

Processing...

Product request in progress.

Please Wait...

78

89

36

24

6

65

29

34

26

37

67

68

97

3

79

101

9

| ) 🚸 🔚 🔍 🕨 📓 📓 🕷 📢                                                                                       |            | P 💼 🖃 📑             | <b>A</b>          |               |          |
|----------------------------------------------------------------------------------------------------|------------|---------------------|-------------------|---------------|----------|
| ealer and Product Registration                                                                          |            | PPD26               | A62               | 03/05/18      | 09:58:33 |
| Dealer Registration                                                                                     |            |                     |                   |               |          |
| Dealer Name                                                                                             | Dealer ID# | Registration Date   |                   |               |          |
| TEST - OPEN ROAD MOTORS                                                                                 | 133967     | 03/22/16            | Unregister        | Update        | -        |
| ABC MOTORSPORTS                                                                                         | 137076     | 11/09/16            | <u>Unregister</u> | <u>Update</u> |          |
| TEST - OPEN ROAD MOTORS 2                                                                               | 112078     | 09/09/13            | Unregister        | <u>Update</u> |          |
|                                                                                                    |            | 1<br>Register New F | Product           |               |          |
|                                                                                                    |            |                     |                   |               |          |
| Provider and Product Registration —<br>Dealer Select ABC MOTORSPORTS<br>- Registered Providers/Products |            |                     | _                 |               |          |

1 Use the down arrow next to Dealer Select to select dealership name. Click Register New Product.

2 Click the double arrow on the left to choose products to register from providers with which your dealership has an existing relationship.

|   | Provider                  | Pr | ovider ID  |           |              |                 |        |              |  |
|---|---------------------------|----|------------|-----------|--------------|-----------------|--------|--------------|--|
| ÿ | CNA                       | 4  |            |           |              |                 |        |              |  |
| 9 | Continental Warranty      | 10 | 19         |           |              |                 |        |              |  |
| 9 | Crystal Fusion            | 11 | .8         |           |              |                 |        |              |  |
| 0 | CSCI                      | 52 | 2          |           |              |                 |        |              |  |
| 9 | Dealer Admin Services     | 59 | )          |           |              |                 |        |              |  |
| 0 | Dealer Maintenance        | 72 | 2          |           |              |                 |        |              |  |
| 0 | Dealers Choice            | 60 | )          |           |              |                 |        |              |  |
| 9 | Demo Provider 3           | 35 | i          |           |              |                 |        |              |  |
|   | Product                   |    | Provider [ | Dealer ID | Product Code | Prefix Override | Status | ^            |  |
|   | Demo GAP                  |    |            |           |              |                 |        |              |  |
|   | Demo Paintless Dent Repai | r  |            |           |              |                 |        |              |  |
|   | Demo Theft Protection     |    |            |           |              |                 |        |              |  |
|   | Demo Tire And Wheel       |    |            |           |              |                 |        |              |  |
|   | Demo VSC                  |    |            |           |              |                 |        | $\checkmark$ |  |
| 1 |                           |    |            |           |              | Register (F12)  | Cancel |              |  |
| 9 | Dent Wizard               | 74 | ł          |           |              | -               |        | _            |  |
| 0 | Dent Wizard MV            | 20 | )          |           |              |                 |        |              |  |
| 9 | Dent Zone                 | 96 | ;          |           |              |                 |        |              |  |
| 3 | DentPro                   | 12 | 1          |           |              |                 |        |              |  |

3

The products available for the provider will then display. Enter the Provider ID given to you by the provider next to the products you wish to register. Uncheck the boxes next to the products you do not want to register. Next, click **Register (F12)**.

Note: The Provider Dealer ID is issued by your provider. If the provider requires a product code or prefix override, they will supply that to you as well. If you do not know your ID, you will need to contact your provider or provider agent.

×

Provider Selection

0

3

0

🛞 🛛 Alleta

❷ 2

0

0

3

3

8

🛛 AUL

🛛 Autoshield

ANICO

ArmorAll

AFAS

Provider

Select Providers for Registration

Accelerated Service Inter

Advanced Protection Produ

Advantage Product Pipelin

(ehicle One)

Alpha Warranty Services

American Auto Guardian

American Guardian

Audi Financial Services

ASC Warranty

Assurance Plus

PP)

| Provider                  | Provider ID     |                                                                  |
|---------------------------|-----------------|------------------------------------------------------------------|
| Accelerated Service Inter | 78              |                                                                  |
| Advanced Protection Produ | 89              |                                                                  |
| Advantage Product Pipelin | 36              |                                                                  |
| 3 AFAS                    | 24              |                                                                  |
| Allstate                  | 6               |                                                                  |
| Ally (APP)                | 65              |                                                                  |
| Ally (Vehicle One)        | FINCVSX1 - 1003 | ×                                                                |
| Alpha Warranty Services   |                 |                                                                  |
| American Auto Guardian    | A Broduct Br    | egistration is complete.                                         |
| American Guardian         |                 | egistration is complete.<br>IT: Please contact Demo Provider for |
| ANICO                     |                 | Rating, Booking, Voiding and                                     |
| ArmorAll                  |                 | e. You may also contact the<br>& Reynolds Support Team.          |
| ASC Warranty              | Reynolds o      | a Reynolds Support learn.                                        |
| Assurance Plus            |                 |                                                                  |
| Audi Financial Services   |                 | ОК                                                               |
| 3 AUL                     |                 |                                                                  |
| Autoshield                | 79              |                                                                  |
| AutoXcel System           | 85              |                                                                  |
| 3 Axiom                   | 92              |                                                                  |
|                           |                 |                                                                  |

| You will receive a Registration Complete              |
|-------------------------------------------------------|
| pop up box; click <b>OK</b> . Then click <b>Close</b> |
| in the bottom right corner of the Provider            |
| Selection screen.                                     |

4

5 Select the Product Type by clicking on the drop down list next to each product that was registered. You can select Aftermarket, ESC/Maintenance, or GAP based on your processes.

| ctions <u>File</u> <u>Subscreens</u> <u>T</u> ools <u>D</u>                                                                                                    |      |           |                                                                         |            |                                                                      |                                                        | -   |                       |                                      |                          | _ |
|----------------------------------------------------------------------------------------------------|------|-----------|-------------------------------------------------------------------------|------------|----------------------------------------------------------------------|--------------------------------------------------------|-----|-----------------------|--------------------------------------|--------------------------|---|
| ) 🚸   🔒 🔍 🕨   📓 💆                                                                                                    | 🖉 🔍  |           | B 🛃                                                                     |            |                                                                      | <b>At</b>   3                                          | ¢ _ |                       |                                      |                          |   |
| ealer and Product Registrat                                                                                                    | tion |           |                                                                         | Р          | PD26                                                                 |                                                        | 462 | 03/0                  | 5/18                                 | 10:20                    |   |
| Dealer Registration                                                                                                    |      |           |                                                                         |            |                                                                      |                                                        |     |                       |                                      |                          | _ |
| Dealer Name                                                                                                    |      | Dealer    | ID# F                                                                   | Registrati | on Date                                                              |                                                        |     |                       |                                      |                          |   |
| TEST - OPEN ROAD MOTORS                                                                                                    |      | 133967    | (                                                                       | 03/22/16   |                                                                      | Unregis                                                | ter | Upd                   | late                                 |                          |   |
| ABC MOTORSPORTS                                                                                                    |      | 137076    | 1                                                                       | 11/09/16   |                                                                      | Unregis                                                |     | Upd                   | _                                    |                          |   |
| TEST - OPEN ROAD MOTORS 2                                                                                                    |      | 112078    | (                                                                       | 09/09/13   |                                                                      | Unregis                                                | ter | Upd                   | late                                 |                          |   |
| Dealer Select ABC MOTORSPORTS                                                                                                    |      |           | •                                                                       | Regist     | er New P                                                             | roduct                                                 |     |                       |                                      |                          |   |
|                                                                                                    | ;    |           |                                                                         |            |                                                                      |                                                        |     |                       |                                      |                          |   |
| Dealer Select ABC MOTORSPORTS Registered Providers/Products                                                                                                    |      |           | Registratio 03/05/18                                                    |            | er New F<br>Product<br>Afterma                                       | Туре                                                   |     | <ul> <li>U</li> </ul> | nregis                               | ter                      |   |
| Dealer Select ABC MOTORSPORTS<br>Registered Providers/Products<br>Provider/Product                                                                                                    |      |           | Registratio                                                             |            | Product                                                              | Type<br>rket                                           |     | ۳                     | nregis                               | _                        |   |
| Dealer Select ABC MOTORSPORTS<br>Registered Providers/Products<br>Provider/Product<br>Demo Paintless Dent Repair                                                                                                    |      |           | Registratio                                                             |            | Product<br>Afterma                                                   | Type<br>rket<br>rket                                   |     | ŪŪ                    | _                                    | ter                      |   |
| Dealer Select ABC MOTORSPORTS Registered Providers/Product Provider/Product Demo Paintless Dent Repair Demo Theft Protection                                                                                         |      | <br> <br> | Registratio<br>03/05/18<br>03/05/18                                     |            | Product<br>Afterma<br>Afterma<br>Afterma                             | Type<br>rket<br>rket                                   | e   |                       | nregis                               | ter<br>ter               |   |
| Dealer Select ABC MOTORSPORTS -Registered Providers/Products Provider/Product Demo Paintless Dent Repair Demo Theft Protection Demo Tire And Wheel Demo GAP                                                          |      |           | Registratio<br>03/05/18<br>03/05/18<br>03/05/18<br>03/05/18<br>03/05/18 |            | Product<br>Afterma<br>Afterma<br>Afterma                             | Type<br>rket<br>rket<br>rket                           | e   |                       | nregis<br>nregis<br>nregis<br>nregis | ter<br>ter<br>ter<br>ter |   |
| Dealer Select ABC MOTORSPORTS<br>Registered Providers/Products<br>Provider/Product<br>Demo Paintless Dent Repair<br>Demo Theft Protection<br>Demo Ther And Wheel<br>Demo VSC                                         |      |           | Registratio<br>03/05/18<br>03/05/18<br>03/05/18<br>03/05/18             |            | Product<br>Afterma<br>Afterma<br>Afterma<br>ESC/Ma<br>GAP            | Type<br>rket<br>rket<br>rket<br>intenanco              | e   |                       | nregis<br>nregis<br>nregis           | ter<br>ter<br>ter<br>ter |   |
| Provider/Product Demo Paintless Dent Repair Demo Theft Protection Demo Tire And Wheel Demo VSC Demo GAP                                                                                                    |      |           | Registratio<br>03/05/18<br>03/05/18<br>03/05/18<br>03/05/18<br>03/05/18 |            | Product<br>Afterma<br>Afterma<br>ESC/Ma<br>GAP<br>Afterma<br>ESC/Mai | Type<br>rket<br>rket<br>rket<br>intenanco              | (   |                       | nregis<br>nregis<br>nregis<br>nregis | ter<br>ter<br>ter<br>ter |   |
| Dealer Select ABC MOTORSPORTS -Registered Providers/Products Provider/Product Demo Paintless Dent Repair Demo Theft Protection Demo Tire And Wheel Demo GAP                                                          |      |           | Registratio<br>03/05/18<br>03/05/18<br>03/05/18<br>03/05/18<br>03/05/18 |            | Product<br>Afterma<br>Afterma<br>ESC/Ma<br>GAP<br>Afterma            | Type<br>rket<br>rket<br>rket<br>intenanco              | (   |                       | nregis<br>nregis<br>nregis<br>nregis | ter<br>ter<br>ter<br>ter |   |
| Dealer Select ABC MOTORSPORTS<br>Registered Providers/Product<br>Provider/Product<br>Demo Paintless Dent Repair<br>Demo Theft Protection<br>Demo The And Wheel<br>Demo VSC<br>Demo GAP<br>Demo Appearance Protection | F3   |           | Registratio<br>03/05/18<br>03/05/18<br>03/05/18<br>03/05/18<br>03/05/18 |            | Product<br>Afterma<br>Afterma<br>ESC/Ma<br>GAP<br>Afterma<br>ESC/Mai | Type<br>rket<br>rket<br>intenance<br>rket<br>intenance | (   |                       | nregis<br>nregis<br>nregis<br>nregis | ter<br>ter<br>ter<br>ter |   |

#### **IMPORTANT**

It is imperative that you contact your provider(s) for important information regarding their speciĀc rating, booking, voiding, and remittance processes after you have successfully completed the registration process. Some providers require additional steps to be taken in order to properly rate, book, void, and remit contracts.

You can also contact Reynolds at 800.767.0080 for speciĀc details.

## Step 3: Set Product Integration Controls for pricing and profit information by product

1

| 🔳 (FIN Specs) - Sales and F&I            |                 |               |                 |               |               |          |            |    |     |
|------------------------------------------|-----------------|---------------|-----------------|---------------|---------------|----------|------------|----|-----|
| Functions File Subscreens Tools          | <u>D</u> isplay | <u>P</u> rint | S <u>y</u> ster | n Tools       | <u>G</u> o To |          |            |    |     |
| ODS Utilities                            |                 |               | •               |               | à 루           |          | -          | At | *   |
| Miscellaneous <u>F</u> &I Specifications |                 |               | •               |               |               |          | -          |    | ••• |
| <u>M</u> aintenance                      |                 |               | •               |               |               |          | PPD26      |    | A62 |
| Check Specifications                     |                 |               | •               |               |               |          |            |    |     |
| <u>e</u> Contracting                     | 1               |               | •               | )ealer II     | D#            | Registra | ation Date |    |     |
| VSC Rating and Products                  |                 |               | Þ               | <u>D</u> eal  | ler and       | Product  | Registrati | on | ter |
| Life & A&H Insurance Maintenanc          | e               |               | ×               | <u>P</u> rici | ng Con        | trols    |            | N  | ter |
| Insurance Date History                   |                 |               | •               | <u>A</u> ddi  | itional (     | Controls |            | 13 | ter |
| Bank Defaults                            |                 |               |                 |               |               |          |            |    |     |
| F&I Menu <u>D</u> esigner                |                 |               |                 |               |               |          |            |    |     |
|                                          |                 |               |                 |               |               |          |            |    |     |

| Delete Selete Prices Central Add MotoRSPORTS   Add MotoRSPORTS   Add MotoRSPORTS                                                           |       |           |     |       |        |        |            |             |     |       |        |      |                 |                           |
|----------------------------------------------------------------------------------------------------|-------|-----------|-----|-------|--------|--------|------------|-------------|-----|-------|--------|------|-----------------|---------------------------|
| Attermarket ESC/Heintenence GAP                                                                                                    |       |           |     |       |        |        |            |             |     |       |        |      |                 | Deal #                    |
|                                                                                                    |       |           |     |       |        |        |            |             |     |       |        |      |                 |                           |
|                                                                                                    |       |           |     |       | Retai  |        |            |             | ost |       |        |      | rcharoe         |                           |
| Provider/Product N/U Plan Months                                                                                                    | Miss  | Fist Arrt |     |       | \$ / % |        | Rounding   | <br>mt 50 3 |     |       | Gasis  | \$/% | Merkap Rounding | Display Mac Product Model |
| Default N/O Han Honora                                                                                                    | PENG  |           |     |       | 8 7    |        | Next X.00  |             | 1   |       | Cost · |      |                 | Both                      |
| Demo Appearance Protection                                                                                                    |       |           |     | 10    | 5 -    | 150.00 | Nett X.99  |             |     |       | Cost · |      |                 | * 8001<br>* No            |
| Demo Appearance Frolaction v b both v Demo Partiess bent Repar v b Mew v Demo Partiess bent Repar v b bod v Demo Thef Protection v b bod v |       | 500.00    |     |       | 19 12  | 199.0  | THERE ALSO | .00 🔲       | • • |       | Cost • |      |                 | <ul> <li>New</li> </ul>   |
| Demo Paintess Den Repeir                                                                                                    |       | 70000     |     | and D | 15 1   |        | Net X.92   |             | 5 🔍 | 10    | Cost * |      |                 | <ul> <li>Used</li> </ul>  |
| Demo Theft Protection • 2 Stath • Theft Protection 60 1                                                                                    | 00000 |           |     |       | 5 -    |        | Next X9.95 |             |     | 50.00 | Cost · |      |                 | -                         |
| Demo Tire And Wheel                                                                                                    |       | 750.00    | n i | art.  |        |        |            |             |     |       | Cost - |      |                 | ▼ No                      |
|                                                                                                    |       |           |     |       |        |        |            |             |     |       |        |      |                 |                           |
| e El Litt                                                                                                    |       |           |     |       | F4     |        |            |             | 9   |       |        |      | FE              |                           |
| No P2 Let P3                                                                                                    |       |           |     |       | F10    |        |            |             | 11  |       |        |      | FT2 Update      |                           |

From the FIN Specs screen click Functions > VSC Rating and Products > Pricing Controls.

2 DeĀne markup percentages or amounts by product type.

#### **Dealer Select Pricing Controls**

- Select the option of setting an overall default or itemizing per speciĀc provider/ product.
- It is possible to set certain parameters such as New/Used, Plan, Months, or Miles.
  - Note: Plan name has to be exactly as the rating would display
- Retail Price
  - Flat Amt
  - Cost vs. List Basis
  - Markup based on % or \$
  - Rounding (ex. Next X.00 or Next X .99)
- Cost Pack % or \$
  - Flat Amt
  - Pack \$ or %
- Surcharge
  - Cost vs. List Basis
  - Markup based on % or \$
  - Rounding
- Display Misc Product Modal
  - Display Product Modal only on new, used, or both (ex. Business Use, Warranty Remaining)
  - Do not display the modal at all by selecting No

Note: Pricing Control specifications are set for each Dealer Select and also by Aftermarket, ESC, Maintenance, and GAP.

| (FIN Specs) - Sales        | and F&I                                       |                       |                   | -               |
|----------------------------|-----------------------------------------------|-----------------------|-------------------|-----------------|
| Functions <u>File</u> Subs | screens <u>T</u> ools                         |                       |                   |                 |
| 🎯 🚸                        | 🕨 📓 🛃 📕 🗢 💟 🜉                                 | 🖹 루 💼 💷               | 🖻 <mark>at</mark> | *               |
| Additional Cont            | trols                                         | F                     | PPD26             | A62 01/3        |
| Default Product            |                                               |                       | 3                 |                 |
| Dealer Select AB           | CMOTORSPORTS                                  | <b>•</b>              | 3                 |                 |
|                            | Preferred Product                             |                       | Aut               | omatically Rate |
| Aftermarket                | Demo Tire And Wheel                           |                       | •                 |                 |
| ESC 1                      | Demo VSC                                      |                       | •                 |                 |
| ESC 2                      |                                               |                       | •                 |                 |
| Maintenance 1              |                                               |                       | •                 |                 |
| Maintenance 2              |                                               |                       | •                 |                 |
| GAP                        | Demo GAP                                      |                       | •                 |                 |
| Override Aftern            | narket Description with Provider Plan Descrip | otion                 |                   |                 |
| - F&I Menus                |                                               | ooked Aftermarket Pro | oducts            |                 |
| Override Marku             | p Rules Spo                                   | ot Deliver Status War | ning messa        | ae 💌            |
| Save Product Price         |                                               |                       | r message         | - <u></u>       |
|                            | ○ Sale Price                                  |                       | rinessage         |                 |
| L                          |                                               |                       |                   |                 |

| (FII  | N Specs) -       | Sales and F&I            |                                       |    |     |   |           |   |        |    |        |     | -     |        | ×   |
|-------|------------------|--------------------------|---------------------------------------|----|-----|---|-----------|---|--------|----|--------|-----|-------|--------|-----|
| octio | ins <u>Ei</u> le | Subscreens Tools Display |                                       |    |     |   |           |   |        |    |        |     |       |        |     |
| ) -{  | * 🗔              | 🔍 🕨 📓 📓 🖉 🗢              | 🗅 🔳 🌐 🐺 🗾 🍙 🖃 🖡                       | P. | M 😒 |   |           |   |        |    |        |     |       |        |     |
| -     | w lea            |                          |                                       | -  |     | 4 |           |   |        |    |        |     |       |        |     |
| fte   | rmark            | et Product Maintenance   |                                       |    |     |   |           |   |        |    |        |     |       |        |     |
|       | Code             | Description              | VSC Rating Provider                   |    | Тах | _ | Profit    | _ | We Owe |    | Price  | \$0 | Cost  | Commis | s ^ |
| 1     | DEMO             | APPEARANCE PROTECTION    | · · · · · · · · · · · · · · · · · · · |    | Yes | - |           |   |        |    | 0.00   |     |       |        |     |
| 2     | 01               | CAR CARE                 | senie rippedrunde i rotecuon          | Ŧ  | Yes | Ŧ |           | ÷ |        | ÷. | 0.00   |     |       |        |     |
| 3     | 02               | WEAR & TEAR              |                                       | Ŧ  | Yes | - | outer End | Ŧ |        | F  | 0.00   |     |       |        |     |
| 4     | 04               | TIRE AND WHEEL           | Demo Tire And Wheel                   | Ŧ  | Yes | Ŧ |           | - | No     | 눈  | 0.00   |     |       |        |     |
| 5     | 12               | ROAD HAZARD              | bene ritering thee                    | Ŧ  | Yes | Ŧ |           | H |        | 늱  | 0.00   |     |       |        |     |
| 6     | AFT11            | AFT 11                   |                                       | Ŧ  | Yes | Ŧ |           | Ħ |        | F  |        | Ē   |       |        |     |
| 7     | AFT12            | TIRE & WHEEL             |                                       | -  | Yes | - |           | Ŧ |        | F  | 0.00   |     |       |        | 1   |
| 8     | AFT13            | WINDOW FTCH              |                                       | Ŧ  | Yes | - |           | Ŧ |        | F  |        | ī   |       |        |     |
| 9     | AFT14            | ADD-ON AUTO ACCESSORIES  |                                       | Ŧ  | Yes | - |           | • | Yes    | F  | 0.00   |     |       |        |     |
| 10    | AFT15            | AETMKT 15                |                                       | Ŧ  | No  | Ŧ |           | ٦ | No     | নি | 0.00   |     |       |        |     |
| 11    | AFT16            | THEFT PROTECTION         | Demo Theft Protection                 | -  | No  | - |           | • | No     | ন  | 0.00   |     |       |        |     |
| 12    | AFT17            | AFTMKT 17                |                                       | Ŧ  | No  | Ŧ | Front-End | • | No     | ন  |        |     |       |        |     |
| 13    | AFT18            | AFTMKT 18                |                                       | -  | No  | - | Front-End | • | No     | •  | 0.00   |     |       |        |     |
| 14    | AFT19            | AFTMKT 19                |                                       |    | No  | - | Front-End | • | No     | •  | 0.00   |     |       |        |     |
| 15    | AFT20            | T&W                      |                                       | -  | No  | - | Front-End | • | No     | নি | 0.00   |     |       |        |     |
| 16    | AFT21            | PAINTLESS DENT REPAIR    | Demo Paintless Dent Repair            | -  | Yes | - | Back-End  | • | No     | •  | 0.00   |     |       |        |     |
| 17    | AFT22            | ADTMKT 22                |                                       | -  | No  | - | Front-End | - | No     | •  | 0.00   |     |       |        |     |
| 18    | AFT23            | AFTMKT 23                |                                       | -  | No  | - | Back-End  | • | No     | •  | 0.00   |     |       |        |     |
| 19    | AFT24            | AFTMKT 24                |                                       |    | No  |   | Back-End  |   | No     | •  | 0.00   |     |       |        |     |
| 20    | AFT25            | AFTMKT 25                |                                       | -  | No  | - | Back-End  | • | No     | •  | 0.00   |     |       |        |     |
| 21    | AFT3             | AFT 3                    |                                       |    | No  |   | Back-End  | F | No     | নি | 895.00 |     | 25.00 |        |     |

# From FIN Specs screen, Click Functions > VSC Rating and Products > Additional Controls

#### **Default Product**

- For each dealer select, select the default product you will see in the Product and Rating Request screen for each group.
- By checking the Automatically Rate box, it will force the pricing to pull within the Product and Rating Request screen without having to manually click 'Get Pricing'.

#### **F&I Menus Controls**

- Override Markup Rules → If this is not selected, the Menus markup rules are used. If this is selected, then those rules are overridden. As an example, if Menus has a \$200 markup limit, but the rated product is marked up \$500, you will want to override the Menus markup limit by checking this box.
- Retail Price is the price before the Menus discount has been applied (if applicable).
- Sale Price is the price after the Menus discount has been applied (if applicable).

Then choose Unbooked Aftermarket Product rules.

#### **Unbooked Aftermarket Products Rules**

- You can set what messages (if any) pop up when delivering or closing a deal
  - No message Deal will Deliver or Close without message.
  - Warning message Deal will inform associate they have unbooked products, but will allow them to Anish the deal.
  - Error message Deal will inform the associate they have unbooked products, and will not allow them to Ānish the deal.
- From the FIN specs screen, select Aftermarket Product Maintenance found under ODS Utilities. Registered provider(s)/product(s) can be selected to default for each individual aftermarket code when rating.

Now you are ready to rate and book your products.

4

## **Product Rating**

#### Rating from a deal record in ERA-IGNITE or Desking

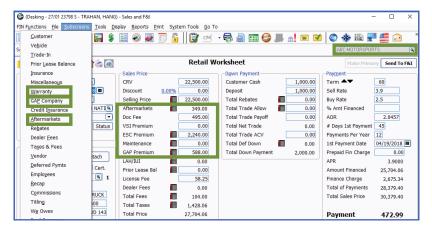

Step 1: You can rate products from the Aftermarket, Warranty, and GAP subscreens or by clicking on the corresponding icons in the deal worksheet, or access the window(s) in the Subscreens menu that corresponds to the product.

Note: VIN and Mileage are required to rate products.

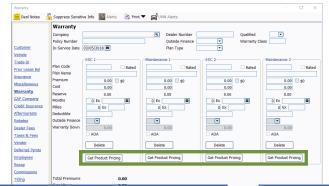

Step 2: Click the Get Product Pricing button (on the Warranty or GAP Company window) or the Shopping Cart icon in the Get Pricing column (on the Aftermarkets window) to display the Product and Rating Request window, where product pricing can be retrieved.

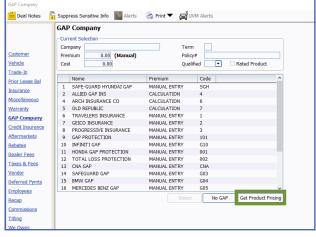

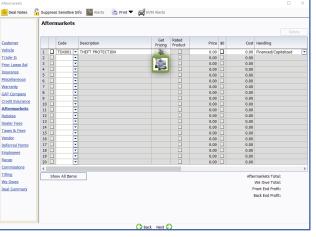

| Product and Rating Request                               |             |                  |       |                                   |      | ×    |
|----------------------------------------------------------|-------------|------------------|-------|-----------------------------------|------|------|
| Vehicle Information                                      |             |                  |       |                                   |      |      |
| VIN 1FTEX1CB3JFB13119 Deal Date 03/05/18 New/Use         | d/Demo New  |                  |       |                                   |      |      |
| Vehicle Description 2018 FORD TRUCK F-150 2WD SUPERCAB   |             |                  |       |                                   |      |      |
| Odometer 12 Rating In-Service Date 03/05/2018            |             |                  |       |                                   |      |      |
| Used Vehicles: Active Manufacturer Vehicle Warranty Orig | ginal Owner |                  |       |                                   |      |      |
| Product Information                                      |             |                  |       |                                   |      |      |
| Product Type ESC1                                        |             | Prompt Miscella  | neous | Product Option                    |      |      |
| Provider/Product Demo VSC                                |             | Use Retail Price |       |                                   |      |      |
| Plan                                                     | Deductible  | Product Price    |       | Surcharges                        | Prio | e    |
|                                                          |             |                  |       |                                   |      |      |
|                                                          |             |                  |       |                                   |      |      |
|                                                          |             |                  |       |                                   |      |      |
|                                                          |             |                  |       |                                   |      |      |
|                                                          |             |                  |       |                                   |      |      |
|                                                          |             |                  |       |                                   |      |      |
|                                                          |             |                  |       |                                   |      |      |
|                                                          |             |                  |       |                                   |      |      |
| Plan Name                                                |             |                  |       | Base Product Price                | c    | 0.00 |
| Form Number                                              |             |                  |       | Selected Surcharges               | C    | 0.00 |
| Limited Warranty                                         |             |                  |       | Total Product Price               | C    | 0.00 |
|                                                          |             |                  |       |                                   |      |      |
| Provider Deductible Description                          |             |                  |       |                                   |      |      |
| * = deductible is reduced to the listed price            |             |                  |       |                                   |      |      |
| ** = deductible is reduced to zero                       |             |                  |       |                                   |      |      |
|                                                          |             |                  | Ge    | t Pricing (F5) Save Product (F12) | Can  | cel  |

iscellaneous Product Options

Surcharges

Miscellaneous Rate Book Code

Lender Code

OK (F12)

Surcharges

- Step 3: In the Provider/Product Āeld, select the provider and product to obtain pricing for. Use the dropdown arrow in this Āeld to display registered providers. Then click Get Pricing (F5) to rate the selected product and display plans and pricing.
  - The **padlock** can be toggled on or off to display or hide cost and proĀt amounts. This option is available based on security access.

Note: If Automatically Rate was checked in the Additional Controls, the Get Pricing step would be skipped.

Step 4: If there are any surcharges that may apply, the Miscellaneous Product Options window will display. Select surcharges as necessary and click OK (F12).

| Product and Rating Request                            |                 |               |                         |       |
|-------------------------------------------------------|-----------------|---------------|-------------------------|-------|
| Vehicle Information                                   |                 |               |                         |       |
|                                                       | w/Used/Demo New |               |                         |       |
| Vehicle Description 2018 FORD TRUCK F-150 2WD SUPERCA |                 |               |                         |       |
| Odometer 12 Rating In-Service Date 03/05/2018         |                 |               |                         |       |
| Used Vehicles: Active Manufacturer Vehicle Warranty   | Original Owner  |               |                         |       |
| Product Information                                   |                 |               |                         |       |
| Product Type ESC1                                     |                 | Prompt Mi     | scellaneous Product Opt | ion   |
| Provider/Product Demo VSC                             |                 | · · ·         |                         |       |
| Plan                                                  | Deductible      | Product Price | Surcharges              | Price |
|                                                       |                 |               |                         |       |
|                                                       |                 |               |                         |       |
|                                                       |                 |               |                         |       |
|                                                       |                 |               |                         |       |
|                                                       |                 |               |                         |       |
|                                                       |                 |               |                         |       |
|                                                       |                 |               |                         |       |
|                                                       |                 |               |                         |       |
| Plan Name                                             |                 |               | Base Product Price      | 0.00  |
| Form Number                                           |                 |               | Selected Surcharges     | 0.00  |
| Limited Warranty                                      |                 |               | Total Product Price     | 0.00  |
|                                                       |                 |               |                         |       |
| Provider Deductible Description                       |                 |               |                         |       |
| * = deductible is reduced to the listed price         |                 |               |                         |       |
|                                                       |                 |               |                         |       |
| ** = deductible is reduced to zero                    |                 |               |                         |       |

Step 5: You can turn the prompts on or off or the miscellaneous product option using the checkbox labeled 'Prompt Miscellaneous Product Options'. Also, if a price is established in a deal but rating will still be necessary for cost, check the box for 'Use Retail Price in Deal.' When the product is saved back to deal, the retail price will not be altered but the correct cost/ plan information will reĀect for booking purposes.

> Note: If you choose to skip the Misc Product Options screen, selections can be missed that may result in improper ratings for certain providers/products.

•

•

Cancel

| Product and Rating Request                               |               |                     |                                     |         |
|----------------------------------------------------------|---------------|---------------------|-------------------------------------|---------|
| Vehicle Information                                      |               |                     |                                     |         |
| VIN 1FTEX1CB3JFB13119 Deal Date 03/05/18 New/Used        | d/Demo New    |                     |                                     |         |
| Vehicle Description 2018 FORD TRUCK F-150 2WD SUPERCAB   |               |                     |                                     |         |
| Odometer 12 Rating In-Service Date 03/05/2018            |               |                     |                                     |         |
|                                                          |               |                     |                                     |         |
| Used Vehicles: Active Manufacturer Vehicle Warranty Orig | ginal Owner   |                     |                                     |         |
| Product Information                                      |               |                     |                                     |         |
| Product Type ESC1                                        |               | Prompt Miscellane   | ous Product Ontion                  |         |
| Provider/Product Demo VSC                                |               | Use Retail Price in |                                     |         |
|                                                          |               |                     |                                     |         |
| Plan                                                     | Deductible    | Product Price       | Surcharges                          | Price   |
| Basic Wrap                                               | 0.00          | 1262.00             | 1 ton or greater                    | 320.00  |
| Bronze WEB                                               | 50.00         | 1062.00             | 4x4/AWD                             | 300.00  |
| Discountable Regulated Plan                              | 100.00        | 862.00              | Commercial Use                      | 300.00  |
| Gold - New Vehicles                                      | 100.00/0.00** | 662.00              | Diesel                              | 75.00   |
| Gold Wrap                                                | 200.00/50.00* | 800.00              | Electronic High Tech                | 75.00   |
| 12/12000                                                 |               |                     | Hybrid                              | 100.00  |
| 24/24000                                                 |               |                     | Seals & Gaskets (0-100,0            | 50.00   |
| ☑ 36/36000                                               |               |                     | Seals & Gaskets (100,00             | 75.00   |
| 48/48000                                                 |               |                     | Technology Package                  | 100.00  |
| 60/65000                                                 | ~             |                     | Turbocharger                        | 150.00  |
| Plan Name Gold Wrap                                      |               |                     | Base Product Price                  | 1262.00 |
| Form Number DAP DemoForm WARRANTY                        |               |                     | Selected Surcharges                 | 0.00    |
| Limited Warranty N/A                                     |               |                     | Total Product Price                 | 1262.00 |
|                                                          |               |                     |                                     |         |
| Provider Deductible Description \$0                      |               |                     |                                     |         |
| * = deductible is reduced to the listed price            |               |                     |                                     |         |
|                                                          |               |                     |                                     |         |
| ** = deductible is reduced to zero                       |               |                     |                                     |         |
|                                                          |               |                     | Get Pricing (F5) Save Product (F12) | Cancel  |
|                                                          |               |                     |                                     |         |

Step 6: Select a product and plan by clicking the plus sign which displays available policies within that plan. Choose a policy by placing a check in the appropriate box and then choose a deductible. If any surcharges were returned, they will be listed in the surcharge box. Click Save Product (F12) to add the product to the deal. The deal record is automatically updated with the pricing information for the product. Details for the product are recorded on the Warranty, GAP Company, or Aftermarket window as appropriate.

> Note: Changing certain details in the deal record, including but not limited to the vehicle information and deal date, may require you to re-rate or re-book the product to reflect the changes.

#### **Rating from F&I Menus presentations**

| Item Name<br>Item Type<br>Aftermarket Code                                                           | Protection Package Item Settings<br>Vehicle Appearance Protection<br>AfterMarketItem  AFT13 - WINDOW ETCH | Allow Runtime Editing<br>Allow Price<br>Allow Discount<br>Allow Cost | Allow Zero Price                                                                                                    |   |
|----------------------------------------------------------------------------------------------------|----------------------------------------------------------------------------------------------------|----------------------------------------------------------------------|----------------------------------------------------------------------------------------------------|---|
| LAH Type<br>Plan Name                                                                                |                                                                                                    | Allow Warranty Data                                                  | Allow Zero Months Allow Custom Tag1                                                                                                    |   |
| Months<br>Miles                                                                                      | 0                                                                                                    | Presentation File                                                    | Allow Custom Tag2                                                                                                    | 9 |
| Deductible<br>Retail Price<br>Discount<br>Sale Price<br>Cost<br>- Premium Markup<br>- Minimum Markup | 0.00<br>250.00<br>0.00<br>250.00<br>80.00<br>                                                             |                                                                      | em Description<br>Maintain shownoom condition. Protects paint from<br>bugs, tree sag, bird droppings and other<br>pollutants. Protects interior fabric and leather from<br>fading and stains<br>ecliner Statement |   |
| Maximum Markup<br>- Maximum Discount<br>Maximum Discount                                             | 0 01                                                                                                    | D                                                                    | isability Disclaimer                                                                                                    |   |
|                                                                                                    |                                                                                                    |                                                                      |                                                                                                    |   |
|                                                                                                    | emo Appearance Protection<br>Automatically Rate when Editor is selecte                                    |                                                                      |                                                                                                    |   |

#### F&I Menu Designer-Setups

Go to Tools > F&I Menu Designer

Within a menu, double click a product to open Package Item Properties.

In Package Item Properties, you have the option to default a provider/ product for that particular package item in the menu. You also have the option to check the box to Automatically Rate when the Editor button is selected.

HAN NG PLACE Deal Number 23798 ERCAB FX1CB3JFB13119 F&I Manager Base Payment \$415.25 Rate Base Payment \$357.84/72mo/4.4% 22500.00 Term 60 Net Trade ~ ervice Co ntract 📓 Vehicle Service Contract Vehicle Service C ntract Vehicle S sts of parts and labor on cov r 36 months or 36,000 mile s costs of parts and labor on co rs for 36 months or 36,000 mile Pays costs of parts and labor on c repairs for 36 months or 36,000 mi \$0.00 deductible. Pays costs of parts and labor on covered repairs for 36 months or 36,000 miles, with \$0.00 deductible. \$1262.00(@\$23.22/mth GAP Protection **GAP** Protection GAP Protection <u>/</u> <u>/</u> ys difference between actual cash value J loan balance if your vehicle is declared land loan balance if your vehicle is declared and loan balance if your vehicle is declared land loan balance if your vehicle is declared at loss due to thet or collision @\$13.522mmth @\$13.522mmth Vehicle Appearance Pr... Vehicle Appearance Pr... from bugs, tree sap, bird droppings and ot pollutants. Protects interior fabric and leat m bugs, tree sap, bird droppings and other Ilutants. Protects interior fabric and leather and stains \$400.00(@\$7.36/mth) \$400.00(@\$7.36/mth) Window Etch 1 \$1262.0 Package Total Pric Package Discount \$2397.00 Package Total Pric \$1997.00 Package Total Pric \$0.00 Package Discount \$0.0 0 72

Custom Tag 1

Custom Tag 2

Get Pricing (F5)

ОК

Vehicle Appearance Protection Editor

Vehicle Appearance Protection

Aftermarket Code AFT13

Apply to All Package Items

AFTMKT 13

250.00

250.00

80.00

Aftermarket

Retail Price

Discount

Sale Price

Cost

Step 1: Select a Menu package to rate by placing a checkmark in the appropriate box. Then click the Editor button next to a package item to enter the Editor window.

> Note: To select the Editor button, the Allow Runtime Editing option must be checked in F&I Menu Designer > Package Item Settings.

Step 2: Click Get Pricing (F5) to display the Product and Rating Request window, where the products can be rated.

- Deal Date 03/05/18 New/Used/Demo New VIN 1FTEX1CB3JFB13119 Vehicle Description 2018 FORD TRUCK F-150 2WD SUPERCAB Odometer 12 Rating In-Service Date 03/05/2018 Used Vehicles: 🗌 Active Manufacturer Vehicle Warranty Original Owne Product Information Product Type Aftermarket Aftermarket Code AFT13 Prompt Miscellaneous Product Option

   Use Retail Price in Deal
   rovider/Product Demo Appearance Protection 🖸 🖪 Product Price Product Deductible Price Price Surcharge Appearance Protection 12/12000 24/24000 36/36000 50.00 325.00 425.00 525.00 Appearance Protection Base Product Price 525.00 Plan Name Form Number DAP DemoForm\_APPEARANCE Selected Surcharges 0.00 Total Product Price 525.00 vider Deductible Description \$50 \* = deductible is reduced to the listed price \*\* = deductible is reduced to zero Get Pricing (F5) Save Product (F12) Cancel
- Step 3: After selecting the desired product and plan on the Product and Rating Request window, press Save
  Product (F12) to close the window and automatically enter the amounts for the selected product on the Editor window.
- Step 4: Click OK to save the package item and return to the F&I Menus window, where the package item has been updated.

 $\times$ 

Cancel

Electronic High Tech

Seals & Gaskets (0-100,0.
 Seals & Gaskets (100,00..
 Technology Package
 Turbocharger

Seals & Gaskets (0-100.0

Base Product Price

Selected Surcharges

Total Product Price

75.00 100.00

50.0

75.00 100.00 150.00

1262.00

1262.00

0.00

### Rating from docuPAD – Customize Deal Menu

Finance Option 1 Term 36 Pmts/Yr 3 Rate 2.9
Finance Option 2 Term Pmts/Yr Rate Base Payment 1 884.32 Base Payment 2 N/A nny 1 Denny 2 Denny 4 Dent Restore Plus - 3 Years Combo CLAH test **OwnerShield** Tender Loving Care - Platinum Retail Price 🍰 📷 Retail Price 🏼 🗯 100.00 Retail Price 🏼 🗯 1.00 566.33 Retail Price 🏼 🗯 0.00 Months Months Deductible Months Miles Cost 0.00 0.00 /iles Repla ect Coverage Cost 50.00 Deductible 0.00 Deductible 0.00 Allied GAP - GAP ct Coverage Cost Cost Retail Price 🍰 🗯 0.00 Key Replacement - Standard eplace erage Months ABSOLUTE Tire & Rim Protecti. Ford Protection Plan - Basic G... Retail Price 🏼 🗯 399.00 Miles Months 36 Retail Price 🙎 🛗 199.00 Retail Price 🙎 📷 0.00 Deductible 0.00 Miles Cost Months 36 465.00 79.00 Deductible 0.00 Cost Miles Replace Cost 199.0 Deductible 50.00 t Coverage AFTERMARKET 1 - AFT1 Cost 0.00 Replao Select Coverage Tire & Wheel Protection - Pro... Replace ct Coverage Retail Price 🛸 🗯 200.00 Car Care Upgrade - Elite1 No Retail Price 🏼 🗯 0.00 Months Miles Months 36 1100 Retail Price 🏼 🗯 349.00 Cost 0.00 Deductibl 111.00 Months Cost Miles Replao 20.00 ad Hazar 0.00 Coverage Deductible Cost Service Maintenance Agreem... 0.00 0.00 Retail Price 🔮 🗯 Select Coverage Replace Retail Price 🍰 👼 Months 0.00 Miles Deductib Miles Cost 0.00 0.00 Cost 0.00 Replace ect Coverage Replao ct Coverage

Deal Date 03/05/18 New/Lised/Demo New

Original Owner

VIN 1FTEX1CB3JFB13119

Odometer

Plan

Product Informatio

Product Type ESC1 Provider/Product Demo VSC

Gold Vrap 12/12000 24/24000 36/36000 48/48000

60/65000 Plan Name

Limited Warranty N/A

Provider Deductible Description

Gold Wrap

DAP De

n\_WARRANTY

\$0

Vehicle Description 2018 FORD TRUCK F-150 2WD SUPERCAE

Used Vehicles: Active Manufacturer Vehicle Warranty

12 Rating In-Service Date 03/05/2018

Step 1: Go to FIN Functions > Attach docuPAD Menu. When the docuPAD Menu Select screen opens, choose Menu and click OK. Within the Customize Deal Menu screen, click on Select Coverage for the required product.

Step 2: Click Get Pricing (F5) to display the Product and Rating Request window, where the product can be rated.

> Note: The system can be setup to default the provider/product as well as automatically rate when select coverage is selected. For assistance, please contact docuPAD support.

Step 3: After selecting the desired product and plan on the Product and Rating Request window, click Save Product (F12) to close the window and automatically enter the amounts for the selected product on the Coverage window.

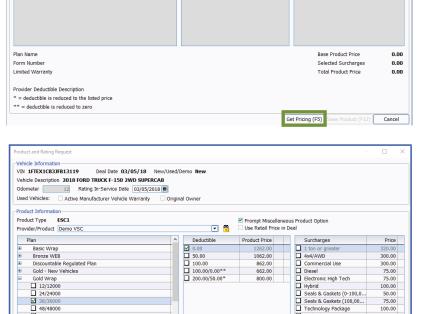

🗔 🗗

Deductible

Prompt Miscellaneous Product Option
Use Retail Price in Deal

Surcharges

Price

Product Price

800.00

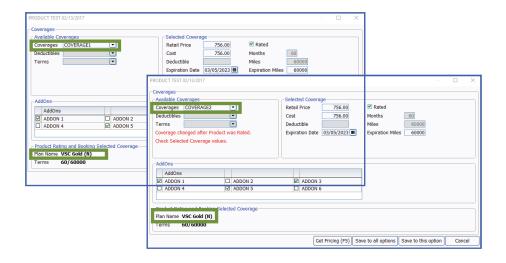

Note: It is very important to verify that the coverage shown in the Available Coverages matches with the plan selected under Product Rating and Booking Selected Coverage. For example, "Coverage2" was a change that no longer matches the VSC Gold.

Step 4: Select Save to all options or Save to this option.

| PRODUCT TEST 02/13/2017                                                                    |                                                                    |                  |                                                                                     |                        |     | $\times$ |
|--------------------------------------------------------------------------------------------|--------------------------------------------------------------------|------------------|-------------------------------------------------------------------------------------|------------------------|-----|----------|
| Coverages<br>Available Coverages<br>Coverages<br>Deductibles<br>Terms<br>V                 | Selected Cox<br>Retail Price<br>Cost<br>Deductible<br>Expiration D | 756.00<br>756.00 | <ul> <li>✓ Rated</li> <li>Months</li> <li>Miles</li> <li>Expiration Mile</li> </ul> | 60<br>60000<br>s 60000 |     |          |
| AddOns                                                                                     |                                                                    |                  |                                                                                     |                        |     | 5        |
| AddOns                                                                                     |                                                                    |                  |                                                                                     |                        |     |          |
| ADDON 1 ADDON 2                                                                            | ADD(                                                               | ON 3             |                                                                                     |                        |     |          |
| ADDON 4 ADDON 5                                                                            | ADD(                                                               | DN 6             |                                                                                     |                        |     |          |
| Product Rating and Booking Selected Coverage<br>Plan Name VSC Gold (III)<br>Terms 60/60000 |                                                                    |                  |                                                                                     |                        |     |          |
|                                                                                            |                                                                    | Get Pricing (F5) | Save to all options                                                                 | Save to this option    | Can | cel      |

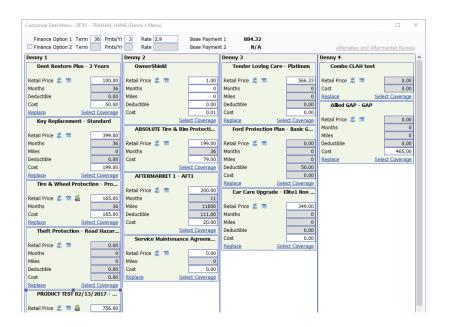

Step 5: Once all applicable products have been rated, select Ready for docuPAD (F8).

> Note: The **E** icon will serve as an indicator that the pricing was obtained through Product Rating and Booking.

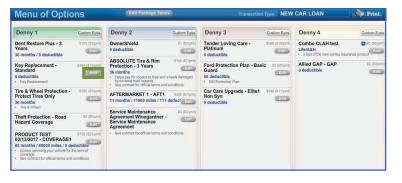

Step 1: Flip the workstation screen so that the Edit product buttons are available. Click on the Edit button to open the Product Editor Window.

Step 2: Select Get Product Rating to open the Product Rating Request modal.

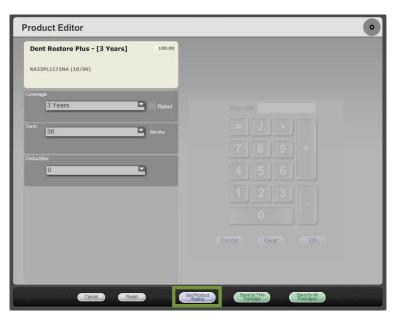

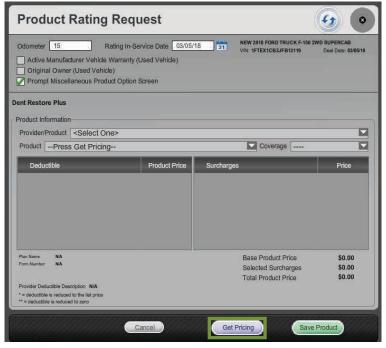

Step 3: Click Get Pricing to rate the product.

| Original Owner (Used Vehicle) Prompt Miscellaneous Product Option nt Restore Plus                                                       | Screen        |                                                                  |                            |
|----------------------------------------------------------------------------------------------------|---------------|------------------------------------------------------------------|----------------------------|
| oduct Information                                                                                                    |               |                                                                  |                            |
| Provider/Product <select one=""></select>                                                                                               |               |                                                                  |                            |
| Product Press Get Pricing                                                                                                    |               | Coverage                                                         |                            |
| Deductible                                                                                                    | Product Price | Surcharges                                                       | Price                      |
|                                                                                                    |               |                                                                  |                            |
| tan Name NA<br>om Number NA                                                                                                    |               | Base Product Price<br>Selected Surcharges<br>Total Product Price | \$0.00<br>\$0.00<br>\$0.00 |
| rovider Deductible Description N/A<br>= deductible is reduced to the list price                                                         |               |                                                                  |                            |
| * = deductible is reduced to zero                                                                                                    |               |                                                                  |                            |
| * = deductible is reduced to zero                                                                                                    | Cancel        | Get Pricing Save                                                 | Product                    |
| * = deductible is reduced to zero                                                                                                    | Cancel        | Get Pricing Save                                                 | Product                    |
| ** = deductible is reduced to zero                                                                                                    | Cancel        | Get Pricing Save                                                 |                            |
| ** = deductible is reduced to zero:<br>Product Editor Dent Restore Plus - [3 Years] RA23PL1173NA (10/06) Coverage: 3 Years              |               | Get Pricing Save                                                 |                            |
| ** = deductible is reduced to zero.       Product Editor       Dent Restore Plus - [3 Years]       RA23PL1173NA (10/06)       Coverage: | 165.00        |                                                                  |                            |
|                                                                                                    | 165.00        |                                                                  |                            |

Step 4: Choose the appropriate product plan name and coverage from the dropdown lists and click Save Product.

Step 5: Use either Save to This Package or Save to All Packages to save the product information and return to the Menu of Options screen.

> Note: In the product editor window, Rated will display next to the coverage dropdown. The rating information displays in the bottom left of the window.

Package Packages

## **Product Booking and Printing**

| Deale            | r Description 🔘 Standard Description     |              |             |                    |                        |            |                       |              |
|------------------|------------------------------------------|--------------|-------------|--------------------|------------------------|------------|-----------------------|--------------|
| #                | Dealer Description                       | Туре         | Status      | Custom             | Category               | Preview    | Void                  | Misc. dP     |
| 65               | WELLS FARGO CONT-OH (03/02)              | Impact       |             |                    | NONE                   |            |                       |              |
| 243              | WE OWE FORM (NO REV)                     | Impact       |             |                    | MISCELLANEOUS          |            |                       |              |
| 3                | WE OWE (11/95)                           | Laser        |             |                    | MISCELLANEOUS          |            |                       |              |
| 349              | WE OWE (03/13)                           | docuPAD      |             |                    | MISCELLANEOUS          | Preview    |                       | First Form   |
| 72               | VA TITLE APP (12/05)                     | Laser        |             |                    | STATE FORMS/TITLE APP. |            |                       |              |
| 4                | VA REGISTRATION APP (07/05)              | Laser        |             |                    | STATE FORMS/TITLE APP. |            |                       |              |
| 102              | VA BUYERS ORDER-M (NO REV)               | Laser        |             |                    | MISCELLANEOUS          |            |                       |              |
| 101              | VA BUYERS ORDER-A (01/02)                | Laser        |             |                    | MISCELLANEOUS          |            |                       |              |
| 57               | US BANK CONTRACT-OH (01/02)              | Impact       |             |                    | RETAIL CONTRACT        |            |                       |              |
| 15               | US BANK ATPI                             | Impact       |             |                    | AGREEMENT TO PROVIDE   |            |                       |              |
| 258              | UNITED CAR CARE VIPCA-WA (07/05          | ) Impact     |             |                    | ESC/WARRANTY           |            |                       |              |
| 201              | TX TT/PMT VERIFICATION (08/05)           | Impact       |             |                    | STATE FORMS/TITLE APP. |            |                       |              |
| 200              | TX TT/PMT VERIFICATION (01/05)           | Impact       |             |                    | STATE FORMS/TITLE APP. |            |                       |              |
| 199              | TX TT/PMT VERIF (10/00)                  | Impact       |             |                    | STATE FORMS/TITLE APP. |            |                       |              |
| 206              | TX TRADE3 POA-PDF (11/09) DP             | docuPAD      |             |                    | STATE FORMS/TITLE APP. | . Preview  |                       |              |
| 205              | TX TRADE2 POA-PDF (11/09) DP             | docuPAD      |             |                    | STATE FORMS/TITLE APP. | Preview    |                       |              |
| 204              | TX TRADE1 POA-PDF (11/09) DP             | docuPAD      |             |                    | STATE FORMS/TITLE APP. | . Preview  |                       |              |
| 141              | TX TITLE ISSUE CNTY-PDF(02/11)           | Impact       |             |                    | STATE FORMS/TITLE APP. |            |                       |              |
| 140              | TX TITLE APP-PDF (05/12)                 | Impact       |             |                    | STATE FORMS/TITLE APP. |            |                       |              |
| 202              | TX TITLE APP-PDF (04/11)                 | Impact       |             |                    | STATE FORMS/TITLE APP. |            |                       |              |
| 203              | TX SOLD POA-PDF (11/09) DP               | docuPAD      |             |                    | STATE FORMS/TITLE APP. | Preview    |                       |              |
| Skip H<br>rint Q | iidden Prompts 🛛 Display docuPAD<br>Jeue | Forms Only   | ,<br>       |                    | Refresh (F5) Prepa     | re docuPAD | Forms (F              | 8) Print (F1 |
|                  | ct All Forms Print All Impact/DP F       |              | uPAD  Print | t All Pages (docuP | AD only)               | Print d    | P Copies              | Print Queu   |
| - Contract       | BOOKING AND REDITION ROMEONE ECON        | uncer office |             |                    |                        |            |                       |              |
| Pn               | ovider/Product Plan/Product              | Co           | ntract Prov | vider Status doo   | uPAD                   | Cine       |                       |              |
|                  | mo Appearance Appearance Protec          | tion         |             |                    |                        |            | on docuP/<br>t Unbook |              |
|                  |                                          |              |             |                    |                        |            |                       |              |

Additional Fields for Contract Booking ×
Additional Fields Enter Additional Data
Enter the Tire Size
Enter the Tire Description
Enter the F&I Managers Name
OK (F12) Cancel

Once a product is added to a deal, you can book the contract from the F&I Forms window, accessed by selecting **Print > F&I Forms**. On this window, simply select the product to book in the Aftermarket Product Booking and Reprint section and click **Book Contract (F9)**.

You can also choose **Select Unbooked** to book all products simultaneously.

Once you select and Book Contract (F9) you will get an option to preview the form(s) on screen or print automatically.

A contract number assigned by the provider is automatically entered in the Contract # column and the status is changed to Booked.

Note: When "Sign on docuPAD" is checked, the PDF will load to the docuPAD workstation Forms & Documents screen where it can be signed electronically. If this is not selected, the completed contract will automatically display in a separate window to be printed and processed as usual.

If there is any missing information required to properly book a product, the Additional Fields screen will prompt you to enter the necessary info. This screen is meant to capture required info that may be missing, as speciĀed by the provider, so forms will be Āled out correctly. It also ensures that providers have all necessary info to properly service the customer.

Once booked, the completed contract form automatically displays in a separate window in .pdf format. Information for the buyer, vehicle, and product is automatically entered on the form. You can then print the form for the buyer to sign, and process it as usual. Repeat this step for each contract you wish to book.

| 400.00<br>required 55.00<br>862.00       | 55.00  | 400.00<br>55.00<br>862.00 |        | RYN00015818<br>RYN00015817 |
|------------------------------------------|--------|---------------------------|--------|----------------------------|
| · · ·                                    |        |                           |        | RYN00015817                |
| 862.00                                   | 862.00 | 862.00                    | 962.00 |                            |
|                                          |        |                           | 002.00 |                            |
|                                          |        |                           |        |                            |
| ket Code                                 |        |                           |        |                            |
| ket Code<br>iginal Rating Cost (No Pack) | )      | 862.00                    |        |                            |
|                                          |        |                           |        |                            |

You can also book contracts by selecting **Display** > **VSC Rating and Products**. The VSC Rating and Products Display window displays a list of the rated products on the deal.

Note: If the label "Rating Only" displays for the provider on this window, the product must be booked with the provider outside of the Sales and F&I application.

## **Voiding a Contract and Reprinting Forms**

| Provider/Product                                                     | Plan/Product                                    | Rating Price | Rating Cost | Deal Price | Deal Cost | Contract#   |
|----------------------------------------------------------------------|-------------------------------------------------|--------------|-------------|------------|-----------|-------------|
| Demo Tire And Wheel                                                  | Tire & Wheel                                    | 400.00       | 400.00      | 400.00     | 400.00    | RYN00015818 |
| Demo GAP                                                             | GAP - All fields required                       | 55.00        | 55.00       | 55.00      | 55.00     | RYN00015817 |
| Demo VSC                                                             | Gold Wrap                                       | 862.00       | 862.00      | 0.60.00    |           |             |
|                                                                      |                                                 |              | 802.00      | 862.00     | 862.00    |             |
| Product Type <b>Aftermarket</b><br>Driginal Rating Price (No Markup) | Aftermarket Code AF<br>400.00 Original Rating ( | F12          | 602.00      | 400.00     | 862.00    |             |

If a buyer changes their mind about a product, you can easily void the contract directly from the VSC Rating and Products Display window by highlighting the product and clicking **Void Contract**.

Note: Contact providers directly for specific guidelines regarding voiding contracts.

You can reprint forms by highlighting the product and clicking **Reprint Contract**.

#### **IMPORTANT**

Remember to contact your provider(s) about their speciĀc processes as some providers require additional steps to be taken in order to properly void contracts.

### **Build a Remittance Report**

A Remittance Report can be built within the ERA-IGNITE Retail Management Intelligence (RMI) application. This report will show the contracts booked as well as the actual contract numbers. To build this report, complete the following steps.

Step 1: Open the Retail Management Intelligence Application found under My Applications on the ERA-IGNITE homepage by simply clicking the time icon found on your toolbar.

| 🔛 (RMI) - ERA-IGNITE                                                                                                    | - 🗆 🗙                                                                                                    |
|----------------------------------------------------------------------------------------------------|----------------------------------------------------------------------------------------------------|
| Functions Fie Applications Tools                                                                                                    | )isplay <u>R</u> eports <u>P</u> rint System Tools <u>G</u> o To                                                                                                    |
|                                                                                                    | CCH+A 💦 🔽 📰 📰 🚰 💼 🖙 🕼 🧏 🔆                                                                                                    |
| Search/Change Dynamic Report                                                                                                    | CIT+5                                                                                                    |
| Delete Dynamic Report                                                                                                    | amic Reporting                                                                                                    |
| Undo All Changes                                                                                                    | rtsi Completed Reports Scheduled Reports                                                                                                    |
| Browse Forward                                                                                                    | Ctrl+F la                                                                                                    |
| Browse Backward                                                                                                    | Ctrl+B PPD26 Owned By Report #                                                                                                    |
| Undo Current Field                                                                                                    | Ctrl+Z Run Since                                                                                                    |
| Schedule Dynamic Report                                                                                                    | 🖲 Run Area 🔍 Store 🔍 Branch 🔍                                                                                                    |
| Monthly Metrics<br>Dynamic Reporting<br>DOC+                                                                                                    | Search (F5) More Select (F12) Clear                                                                                                    |
| My RMI Favorites                                                                                                    | Report #         Title         Owner         Data Set         Last Run         Last I           No records were found that match the search criteria         No records were found that match the search criteria         No records were found that were found that were found that were found that were found that were found that were found that were found that were found that were found that were found that were found that were found that were found that were found |
| F&I Audit Report<br>F&I Annagement Report<br>Finance Reserve Analysis Report<br>Heat Sheet Report<br>Inventory Analysis Report<br>Quick Vehicle Advance Report<br>Sales DOC 1: DAC'S DOC | < ,                                                                                                    |
| Sales DOC 1: DAC S DOC<br>Sales DOC 4: SALES DOC 4                                                                                                    |                                                                                                    |
|                                                                                                    |                                                                                                    |
|                                                                                                    |                                                                                                    |
| F1 Help F2                                                                                                    | F3 Change Store/Branch F4 F5 Search F6                                                                                                    |
| <b>1 Help</b> F2<br>7 F8                                                                                                    | F3         Change Store/Branch         F4         F5         Search         FE           F9         Add New         F1         F1         F12         Select                                                                                                    |

Step 2: Go to File > Add Dynamic Report. When the new screen appears, select Blank Report and then click Add (F12).

Note: You will need to be in the F&I store and branch where the remittance report is required.

Step 3: Name the report "Remit Report" and name the Data Set as "FIMAST-FANDI"

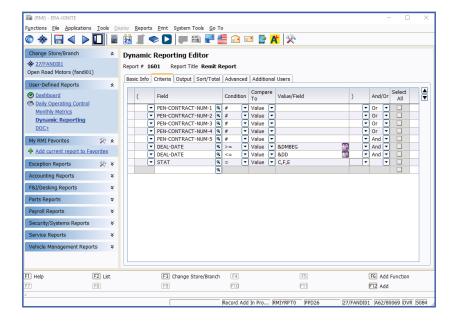

Step 4: Select the following Criteria.

| (RMI) - ERA-IGNITE                      | <u>Tools</u> Dis | olay <u>R</u> eports <u>P</u> rint S <u>v</u> stem T |          |                                 |       |            |       |       |          |          |   |
|-----------------------------------------|------------------|------------------------------------------------------|----------|---------------------------------|-------|------------|-------|-------|----------|----------|---|
| 1                                       |                  | 🛃 🔳 🗢 🗋 🖛 🗄                                          | B        | 2 🖆 🖻 🖬 🦎                       |       |            |       |       |          |          |   |
| Change Store/Branch                     | *                | Dynamic Reporting Ec                                 | litor    | r                               |       |            |       |       |          |          |   |
| 27/FANDI01<br>Open Road Motors (fandi01 | )                | <u> </u>                                             |          | mit Report                      |       |            |       |       |          |          |   |
| User-Defined Reports                    | *                | Basic Info Criteria Output                           | Sort,    | Total Advanced Additional Users |       |            |       |       |          |          |   |
| Dashboard                               |                  |                                                      |          |                                 | Outpu | it Group   |       |       |          | •        | 1 |
| Daily Operating Control                 |                  | Field                                                |          | Column Title                    | Width | Format     |       | L/R   | MV C     | option ^ |   |
| Monthly Metrics                         |                  | DEAL-NO                                              | 8        | DEAL-NO                         | 7     |            |       |       | -        |          | 0 |
| Dynamic Reporting                       |                  | DEAL-DATE                                            | 9        | DEAL DATE                       | 10    | MM/DD/YY   | 9     | R     | -        |          |   |
| DOC+                                    |                  | B-NAME                                               |          | BUYER NAME                      | 60    |            |       |       | -        |          |   |
|                                         |                  | STK-NO                                               | 9        | STOCK #                         | 8     |            |       | L     | -        |          |   |
| My RMI Favorites                        | * *              | ID-NO                                                | 9        | VIN                             | 19    |            |       | L     | -        |          |   |
| Add current report to Fa                | avorites         | PEN-CONTRACT-NUM-1                                   | 9        | CONTRACT 1                      | 17    |            |       | L     | -        |          |   |
|                                         |                  | ORIG-RATE-COST-1                                     | 94       | ORIG RATE COST 1                | 9     | \$#,###.## | F 🖪   | R     | -        |          |   |
| Exception Reports                       | 🔆 🛠              | PEN-CONTRACT-NUM-2                                   | 8        | CONTRACT 2                      | 17    |            |       | L     | -        |          |   |
| Accounting Reports                      | ¥                | ORIG-RATE-COST-2                                     | 9        | ORIG RATE COST 2                | 9     | \$#,###.## | F 🔍   | R (   | <b>-</b> |          |   |
|                                         |                  | PEN-CONTRACT-NUM-3                                   |          | CONTRACT 3                      | 17    |            |       |       | -        |          |   |
| F&I/Desking Reports                     | ¥                | ORIG-RATE-COST-3                                     | - 9      | ORIG RATE COST 3                | 9     | \$#,###.## | : 🖻   | ( R ( | -        |          |   |
| Parts Reports                           | ×                | PEN-CONTRACT-NUM-4                                   | 9        |                                 | 17    |            |       |       | -        |          |   |
|                                         |                  | ORIG-RATE-COST-4                                     | 9        |                                 | 9     | \$#,###.## | ŧ 🖪   |       | -        |          |   |
| Payroll Reports                         | ¥                | PEN-CONTRACT-NUM-5                                   | <u> </u> | CONTRACT 5                      | 17    |            |       | - (   | -        |          | 1 |
| Security/Systems Reports                | *                | ORIG-RATE-COST-5                                     | ٩        | ORIG RATE COST 5                | 9     | \$#,###.## | F (%) | R (   | -        | ~        | L |
|                                         |                  | <                                                    |          |                                 |       |            |       |       |          | >        |   |
| Service Reports                         | ¥                | Print Options                                        |          |                                 |       |            |       |       |          |          |   |
| Vehicle Management Repo                 | rts ¥            | Header Line                                          |          |                                 |       |            |       |       |          |          |   |
|                                         |                  | Footer Line                                          |          |                                 |       |            |       |       |          |          |   |
|                                         |                  |                                                      |          |                                 |       |            |       |       |          |          |   |
| 1 Help                                  | F2 Lookup        | F3 Change St                                         | ore/D    | ranch F4                        | [F5]  |            | -     | (FC)  | Add Fun  | ction    |   |
|                                         |                  |                                                      | ore/B    |                                 |       |            |       |       |          | cuuit    |   |
| 7                                       | F8               | F9                                                   |          | F10                             | F11   |            |       | F12   | Add      |          |   |
|                                         |                  |                                                      |          | Record Add In Pro RMIYRPTO      | PPD26 |            |       |       |          | INS S    |   |

| 🛍 (RMI) - ERA-IGNITE                                                                                                   |                           |                                                                                                    | - 🗆 X                         |
|----------------------------------------------------------------------------------------------------|---------------------------|----------------------------------------------------------------------------------------------------|-------------------------------|
| Functions <u>File</u> Applications                                                                                     | <u>T</u> ools <u>D</u> is |                                                                                                    |                               |
| ③ 🚸 🔚 < 🕨                                                                                                    |                           | 🕺 🎩 🗢 🖸 📖 📰 📲 🚝 🕢 💷 📴 🔆                                                                                                    |                               |
| Change Store/Branch                                                                                                    | *                         | Dynamic Reporting Editor                                                                                                    |                               |
| 27/FANDI01<br>Open Road Motors (fandi01)                                                                               |                           | Report # 1601 Report Title Remit Report                                                                                                    |                               |
| User-Defined Reports                                                                                                   | *                         | Basic Info Criteria Output Sort/Total Advanced Additional Users                                                                                                    |                               |
| <ul> <li>Dashboard</li> <li>Daily Operating Control<br/>Monthly Metrics</li> <li>Dynamic Reporting<br/>DOC+</li> </ul> |                           | Display Options     Display report according to UserID specific options in Dynamic Reporting Display     Always display report according to options below     Row Options     Do not repeat values |                               |
| My RMI Favorites<br>Add current report to Favorite                                                                     | _                         | Sort/Group By Sort By Field DEAL-DATE Sort By Ascending                                                                                                    |                               |
| Exception Reports Accounting Reports                                                                                   | ≫ ×<br>×                  |                                                                                                    |                               |
| F&J/Desking Reports                                                                                                    | ×                         |                                                                                                    |                               |
| Parts Reports                                                                                                    | ¥                         |                                                                                                    |                               |
| Payroll Reports                                                                                                    | ¥                         | Totals/Averages Options<br>For Number format fields, display:                                                                                                    |                               |
| Security/Systems Reports                                                                                               | ×                         | Group Averages Group Totals                                                                                                    |                               |
| Service Reports                                                                                                    | ×                         | Report Averages Report Totals                                                                                                    |                               |
| Vehicle Management Repor                                                                                               | ts ¥                      | Group Options     Show all detail     Show summary view                                                                                                    |                               |
| 1 Help                                                                                                    | F2]                       | F3 Change Store/Branch F4 F5                                                                                                    | F6 Add Function               |
| 7 (                                                                                                    | FB                        | F3 F1 F1                                                                                                    | F12 Add                       |
|                                                                                                    |                           |                                                                                                    |                               |
|                                                                                                    |                           | Record Add In Pro RMIYRPT0 PPD26                                                                                                    | 27/FANDI01 A62/80069 INS 5084 |

**Step 5:** Select the following Output.

Note: You can add other columns you would like to pull, such as MAKE.

- **Step 6:** Select the following Sort/Total.
- Step 7: Save the report by selecting Add (F12).
- Step 8: Run the Report by selecting Run Report (F10).

# For assistance with report modification or information on how to rate and book your products, call **800.767.0080**. To view a detailed list of integrated providers, please visit:

http://www.reyrey.com/rpp.

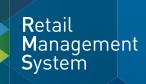

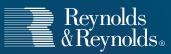

© 2019 The Reynolds and Reynolds Company. All rights reserved. docuPAD is a registered trademark of COINdata LLC.The docuPAD® system is protected by U.S. patents 8,531,424; 8,547,356; 8,854,330; 8,933,904; 9,081,423; and 9,235,276. Additional patents pending. Printed in the U.S.A. 1066222 2/19